## **Application Instructions for Career Staff Attorney Vacancy:**

- Download and complete the AO-78 application form found at: <a href="https://www.uscourts.gov/forms/human-resources-forms/application-judicial-branch-federal-employment">https://www.uscourts.gov/forms/human-resources-forms/application-judicial-branch-federal-employment</a>.
- 2. Create a single PDF file, containing the following: Cover Letter, résumé, copy of law school transcripts, self-edited writing sample that demonstrates analytical ability, list of three professional references with current contact information, and the completed AO-78 application form.
- 3. Submit the prepared PDF file online using the steps that follow. <u>Note</u>: The online interface is only compatible with the following browsers: Chrome, Edge and FireFox.
- 4. Open a fresh browser instance (Chrome, Edge or FireFox only) and navigate to: https://ca03.sharepoint.com/Sites/Vacancy/Sitepages/ApplyForVacancy.aspx
- 5. At the Sign in prompt, enter: apply@ca03.onmicrosoft.com and click Next

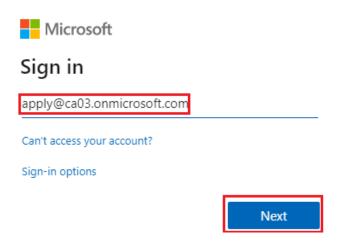

6. At the Enter Password prompt, enter: Job@ca03 and click Sign in

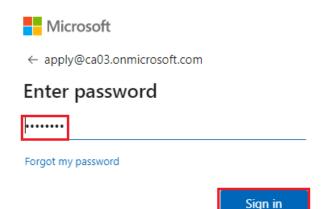

7. At the **Stay signed in?** screen, click **No**:

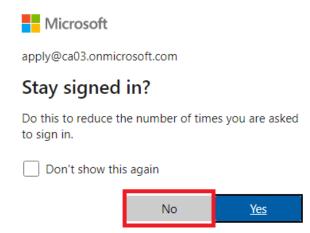

- 8. On the form page titled: **Apply for a Vacancy**, complete all fields in the **Create New Application** section. For the **Supporting File Upload** field, select your prepared PDF file.
- 9. Click **Submit Application** and wait until a confirmation appears. The same confirmation will be emailed to the address entered in the form.

**Note:** If a confirmation e-mail message is not received in the Inbox, check the Spam/Junk directory. In case of errors note the details and contact the IT Help Desk: CA03help@ca3.uscourts.gov / 267-299-4150